## **Useful Information**

## **Troubleshooting**

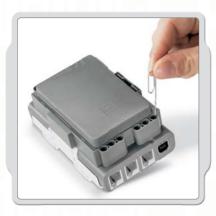

#### Resetting the NXT

If the running icon stops spinning, the NXT has frozen and you must reset it. Follow these steps to reset the NXT:

- 1. Make sure that the NXT is turned on.
- Press the reset button that is located on the back of your NXT in the LEGO® Technic hole in the upper left corner. Use, for example, an unfolded paperclip to press the button
- 3. If you press the reset button for more than 4 seconds, you will need to update the firmware.

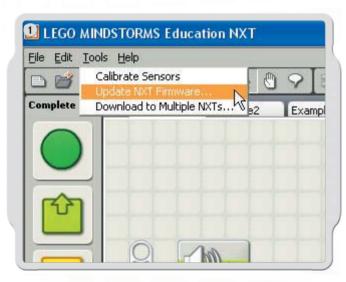

### Updating the firmware in the NXT from your computer

- Make sure that the NXT is turned on. Note: If you have just reset your NXT (see above) the display will not show anything. A ticking sound will tell whether it is turned on or not.
- Make sure the NXT and computer are connected with the USB cable.
- 3. Go to the Tools pull-down menu in the software menu bar and select Update NXT Firmware.

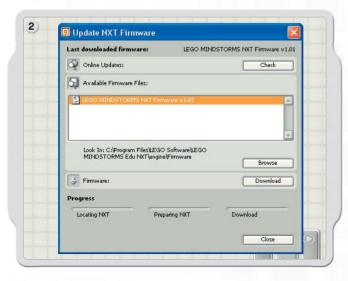

Select the firmware you want to update. Click download.

Note: The Windows "Found new hardware wizard" will pop-up the first time you update your firmware. Complete the wizard by following the on-screen instruction before you continue.

# **Useful Information**

# **Troubleshooting**

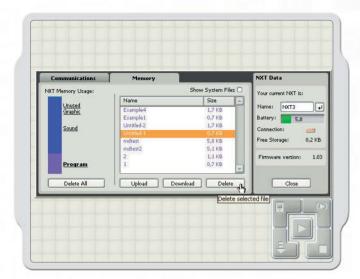

### **Managing NXT Memory**

You can download other files to the NXT until the memory is full. When the memory is full, you can select programs to delete in order to make space.

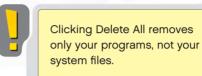

For more Troubleshooting help, go to www.MINDSTORMSeducation.com

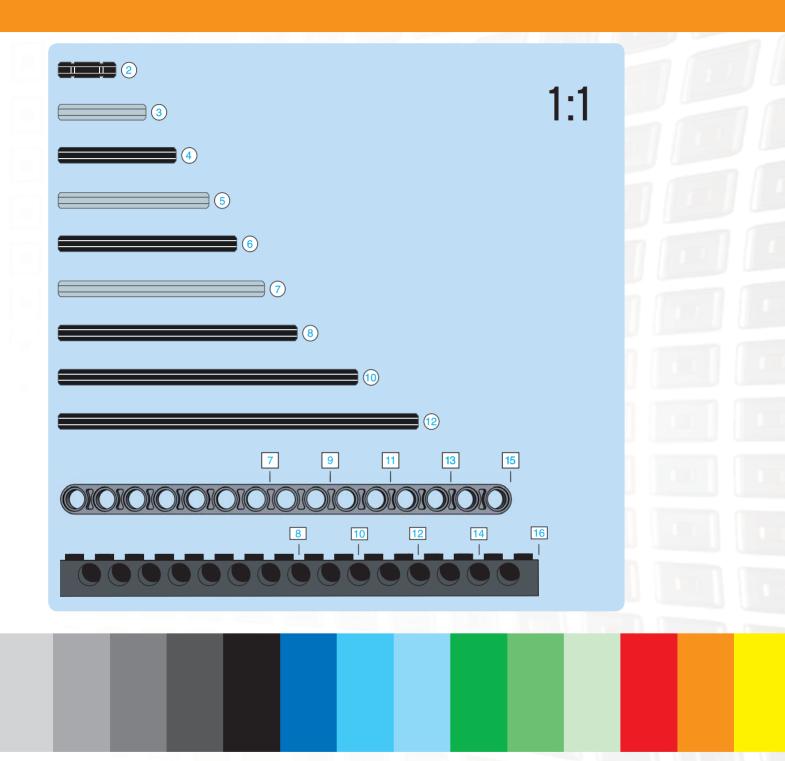

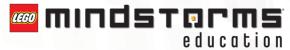

BLUETOOTH is a trademark owned by Bluetooth SIG, Inc. and licensed to the LEGO Group. LEGO, the LEGO logo and MINDSTORMS are trademarks of the LEGO Group.

©2006 The LEGO Group.

Other product and company names listed are trademarks or trade names of their respective companies.